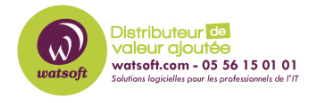

[Base de connaissances](https://watsoft.deskpro.com/kb) > [HaloPSA](https://watsoft.deskpro.com/kb/halopsa) > [Personnalisation du portail libre-service dans HaloPSA](https://watsoft.deskpro.com/kb/articles/personnalisation-du-portail-libre-service-dans-halopsa)

Personnalisation du portail libre-service dans HaloPSA Dany - 2023-03-09 - [HaloPSA](https://watsoft.deskpro.com/kb/halopsa)

# **Personnalisation du portail libre-service dans HaloPSA**

Le portail libre-service peut être configuré par les administrateurs système via la configuration.

(Configuration > Portail en libre-service)

Ce guide vous guidera à travers chacun des paramètres de cet écran.

URL du portail Web :

L'URL de votre portail sera affichée en haut de la page. Ce sera l'URL de votre application Web avec /portal à la fin. Par exemple, https://webapp.com/portal .

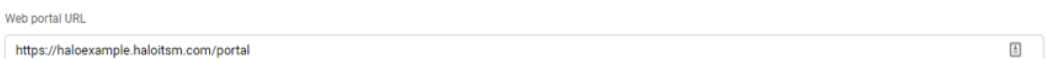

Titre du portail :

Portal Title If unset your Organisations name will be used. Self-Service Portal | Halo

Le champ de titre du portail modifie ce qui est affiché sur l'onglet du navigateur lors de l'affichage du portail.

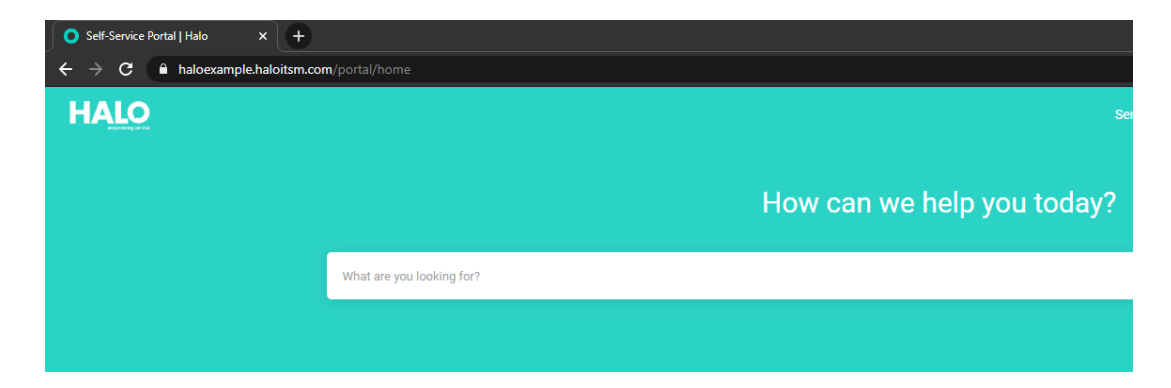

Couleur du portail :

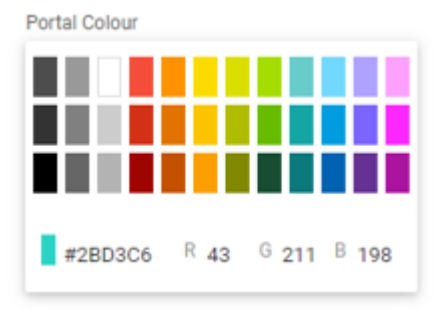

Cette option vous permet de personnaliser la couleur de votre portail libre-service.

# Logo du portail :

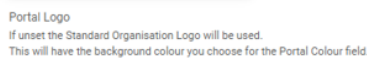

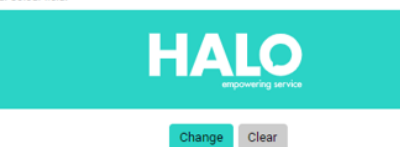

Votre portail libre-service affichera un logo dans le coin supérieur gauche de la bannière, comme le montre l'image ci-dessus. Vous pouvez définir l'image comme votre propre logo ici. Si aucune image n'est sélectionnée, l'image configurée au niveau de votre organisation sera utilisée à la place.

Accès au portail :

Require Users to login to access the portal

Require Users to Log in to Access the Knowledge Base

Require Authentication when Approving/Rejecting Approval Processes

Pour autoriser l'accès au portail pour consigner les tickets, les demandes de service,

afficher les statuts des services, afficher les articles de la base de connaissances et approuver/rejeter les demandes sans nécessiter d'authentification, décochez la case « Imposer aux utilisateurs de se connecter pour accéder au portail ».

Lorsque vous autorisez l'utilisation anonyme du portail libre-service, vous serez invité à sélectionner un site utilisateur anonyme :

Anonymous User Site \*

Halo/The Office

Ce sera le site sous lequel les tickets anonymes seront générés.

Si vous utilisez plusieurs portails, vous pouvez ensuite désactiver l'accès anonyme pour l'un de ces portails à partir de la base de données en définissant DisableAnonymousAccess dans l'enregistrement NHD\_IDENTITY\_Application pour le portail = 1.

# **AVERTISSEMENT :**

En autorisant les utilisateurs anonymes, certains points de terminaison de l'API ne nécessiteront plus d'authentification. Il est donc utile de s'assurer qu'aucune donnée sensible n'est stockée dans les points de terminaison répertoriés dans l'avertissement lors de la désactivation du paramètre cidessus.

Lors de l'enregistrement d'un ticket en tant qu'utilisateur anonyme, vous devrez entrer un nom de contact et une adresse e-mail. Le ticket sera alors attribué au site anonyme sélectionné avec le nom et l'adresse e-mail saisis sur l'écran du nouveau ticket.

Les autorisations de voir les valeurs et les articles de la base de connaissances utiliseront les autorisations des sites anonymes, et seuls les services avec un niveau d'accès de 1 (et disponibles pour tout le monde) apparaîtront dans le catalogue de services.

Boutons de menus :

#### **Menu Buttons**

Here you can customise what features show in the menu and home page.

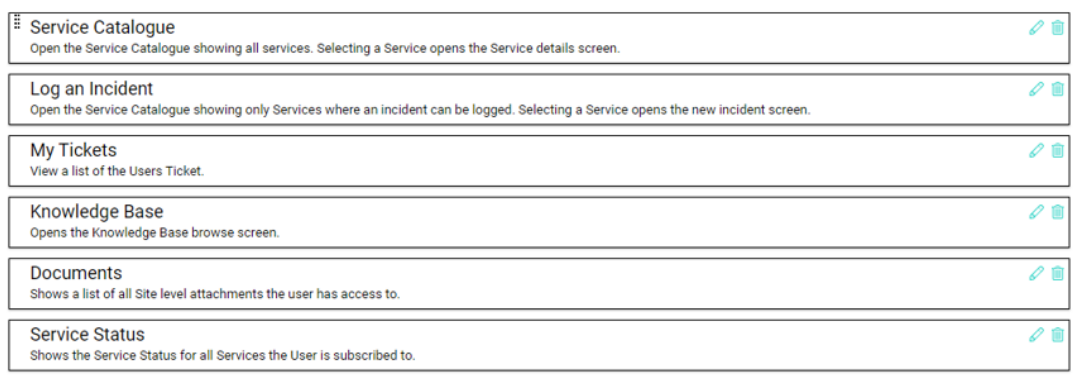

 $\land$ 

 $\bigoplus$ 

Les boutons de menu vous permettent de contrôler ce que vos utilisateurs peuvent faire sur le portail en libre-service. Les boutons peuvent être configurés pour diriger l'utilisateur vers différentes zones du portail, ou ils peuvent être un lien pour diriger l'utilisateur vers une URL externe.

Ces boutons de menu peuvent être personnalisés en cliquant sur l'icône en forme de crayon située à droite du bouton associé. En cliquant sur ce bouton, la fenêtre de configuration du bouton de menu s'affichera :

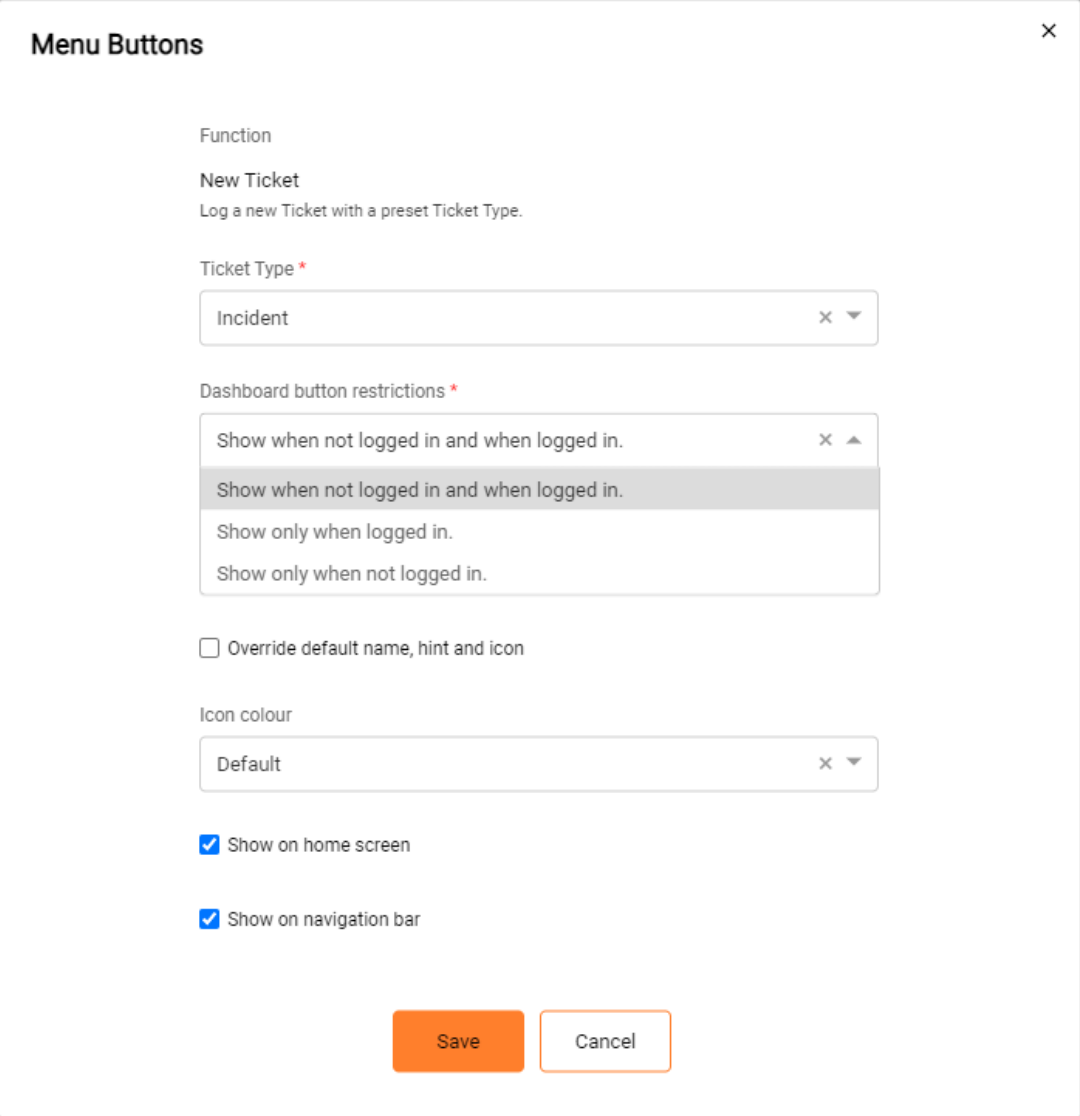

Ici, vous pourrez modifier les détails du bouton tels que le nom, l'icône et la couleur.

De plus, vous pouvez également spécifier si les utilisateurs doivent se connecter pour accéder au bouton de menu correspondant ainsi que les paramètres de visibilité du bouton de menu (à savoir, si le bouton est affiché sur l'écran d'accueil/la barre de navigation).

L'un de ces boutons de menu est intitulé "Mes actifs" et fournira à vos utilisateurs un lien pour afficher une liste de leurs actifs ; ainsi que tous les champs sans mot de passe, le statut et le type d'actif.

Des boutons peuvent également être spécifiés pour enregistrer un incident ou une demande de service (cela ouvrira le catalogue de services pour les services qui ne peuvent avoir que des incidents enregistrés ou des services qui ne peuvent être demandés) et peuvent être configurés pour afficher ou masquer l'écran d'aperçu lorsque enregistrement: Function

Log an Incident

Open the Service Catalogue showing only Services where an incident can be logged. Selecting a Service opens the new incident screen.

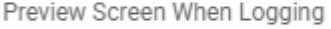

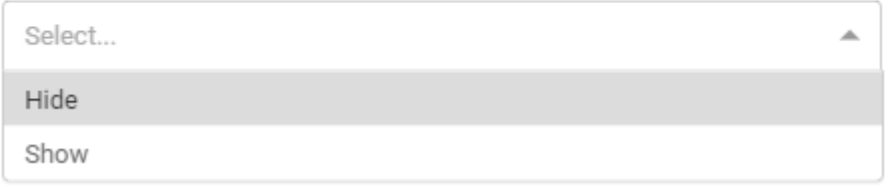

Toutes les images, noms et messages des boutons peuvent être personnalisés comme indiqué ci-dessus.

Écran d'accueil :

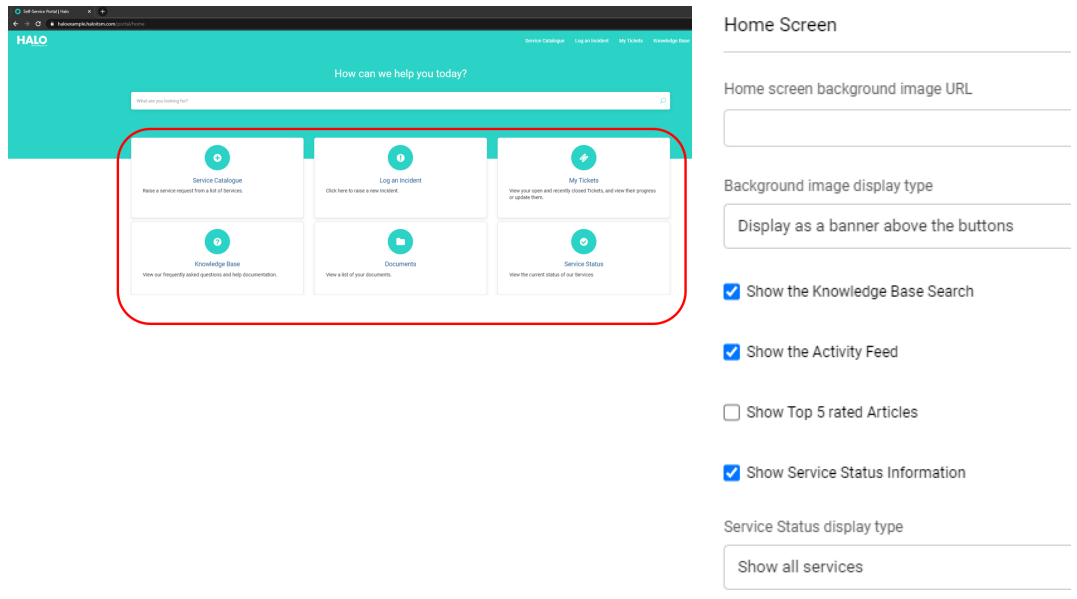

Les cases à cocher de l'écran d'accueil vous permettent de personnaliser le portail en activant des zones préconfigurées sur l'écran d'accueil.

# $\pmb{\times}$

Vous pouvez également spécifier une image d'arrière-plan à afficher sur l'écran d'accueil de votre portail. Tout ce dont vous avez besoin pour cela est l'URL accessible au public de l'image que vous avez choisie - vous pourrez alors spécifier si l'image est affichée sous forme de bannière ou en tant qu'image complète.

## Nouveaux paramètres de ticket :

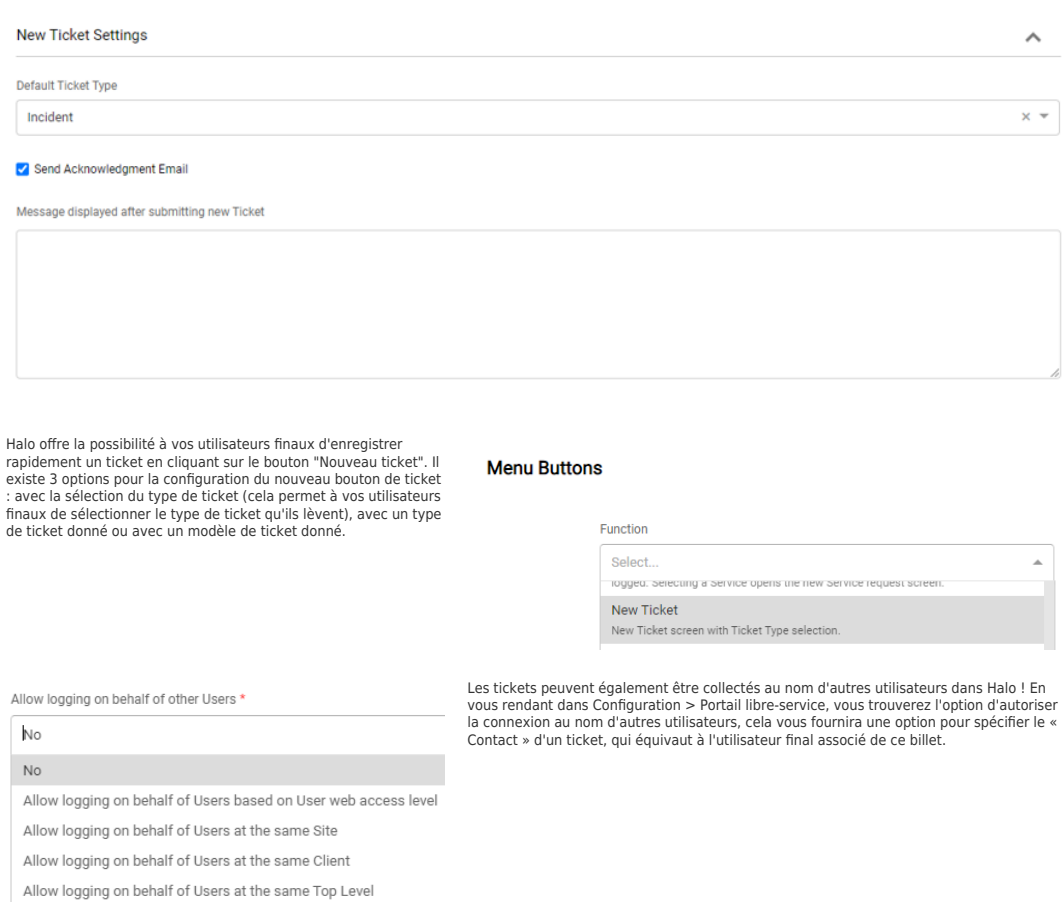

Allow logging on behalf of Users at the same Department

## Paramètres des détails du billet :

Les paramètres des détails du ticket vous permettent de choisir les informations que vous souhaitez que l'utilisateur final puisse voir lorsqu'il consulte son ticket. D'autres informations de champ peuvent être rendues visibles ou masquées en modifiant les champs de la liste des champs du type de ticket dans la configuration.

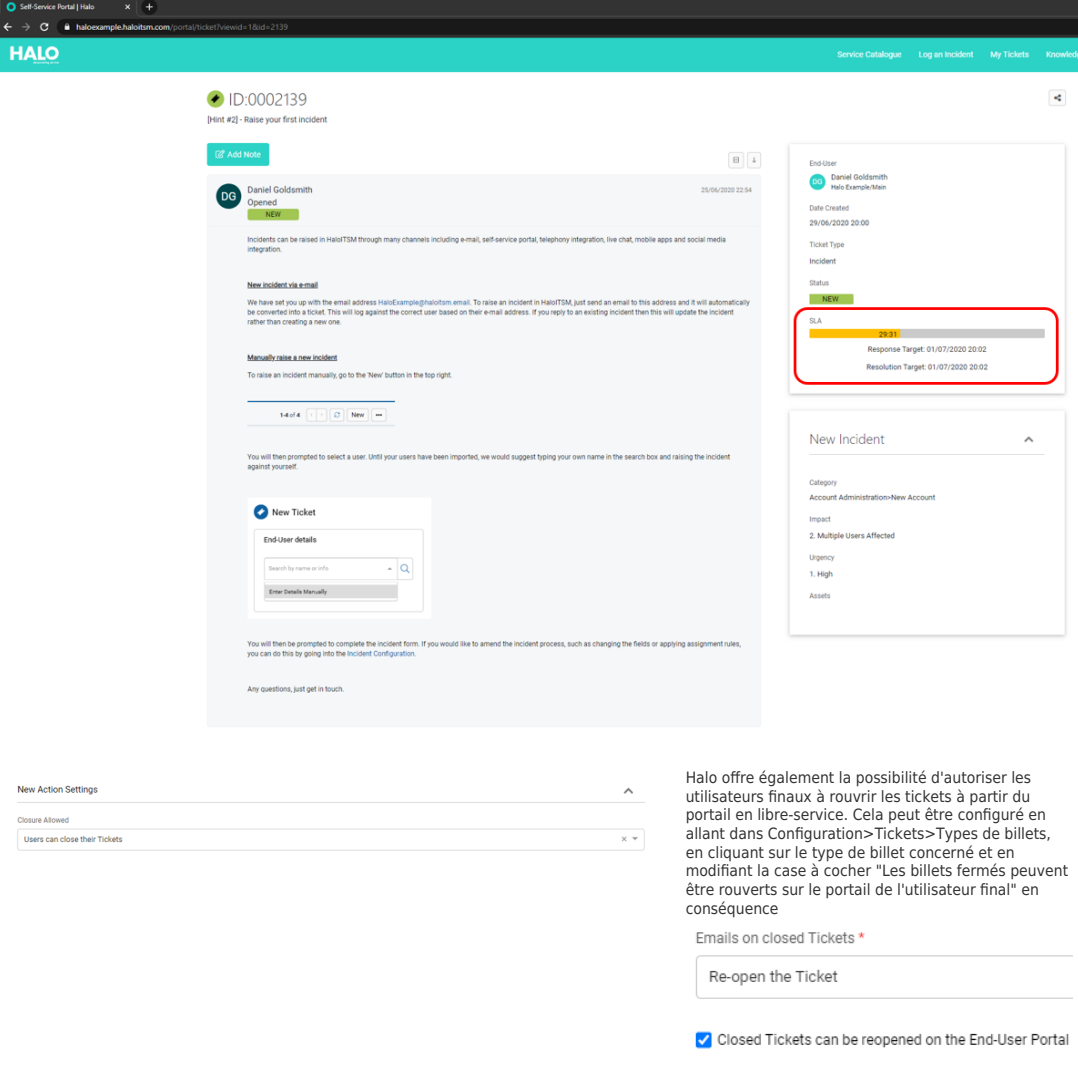

Nouveaux paramètres d'action :

Les nouveaux paramètres d'action vous permettent de choisir si les utilisateurs peuvent fermer leurs propres tickets ou non.

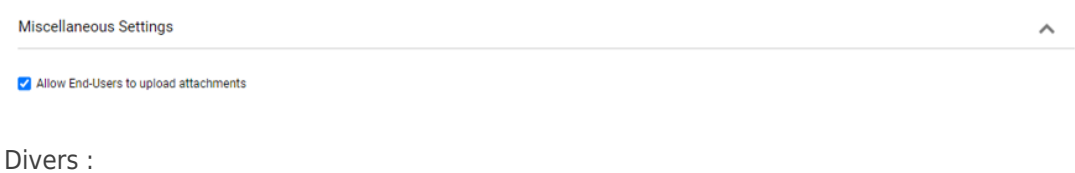

Vous trouverez ici des options de configuration supplémentaires, telles que la possibilité pour les utilisateurs de télécharger des pièces jointes lors de la soumission de tickets via le portail de l'utilisateur final.

Si vous avez besoin d'aide supplémentaire vous pouvez ouvrir un ticket via le bouton cidessous :